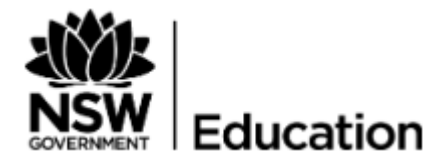

# Using the PSC Tracker web app

### Information for the school PSC facilitator

The PSC web app is available for use online by students (years 3-12) and staff participants registered for the 10 week Challenge. The web app can be accessed on any device - [https://app.psctracker.com.au/.](https://app.psctracker.com.au/) The web app acts as an electronic logbook for participants in the Premier's Sporting Challenge (PSC) 10 week Challenge and synchronises date to the participants class PSC Tracker e-Wall chart.

Logging into the web app online requires a team code and individual PIN code which is provided by the school PSC Facilitator and/or classroom teacher.

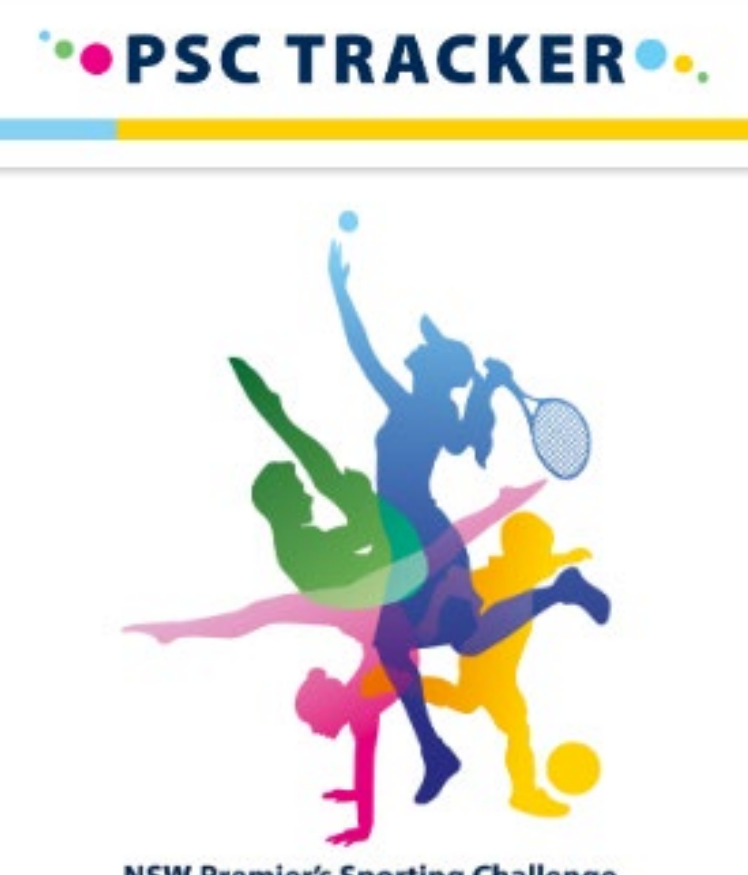

**NSW Premier's Sporting Challenge** 

Team codes and PINs are obtained through the Registration Summary on the PSC Tracker Website [\(www.psctracker.com.au\)](http://www.psctracker.com.au/) under **Student App Login Details** and selecting **App Logins** button.

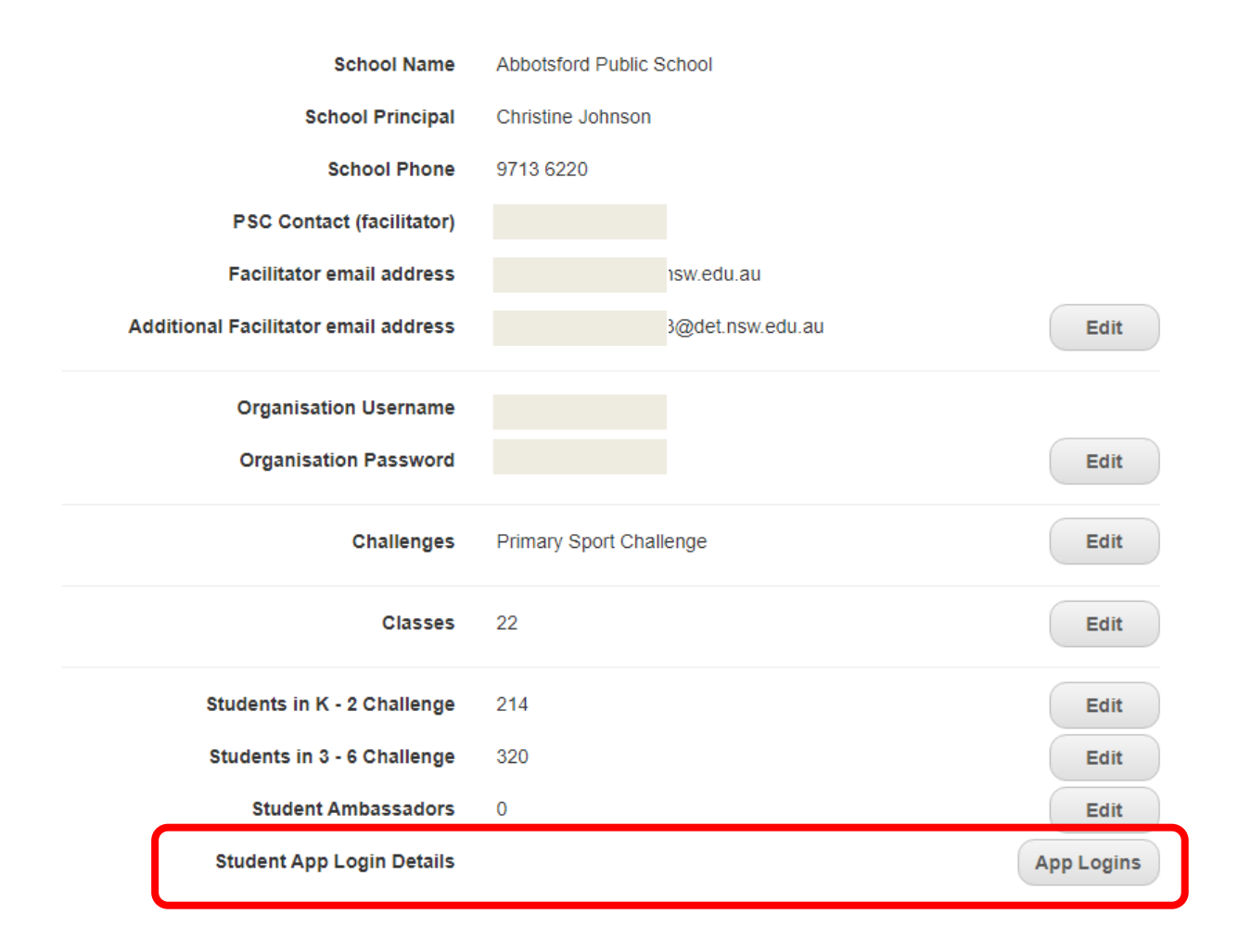

Select the **Download CSV** button to print an excel sheet with a full list of each student's team codes and PIN codes for that class will open. All classes are listed and will have a CSV file download option beside them.

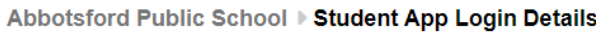

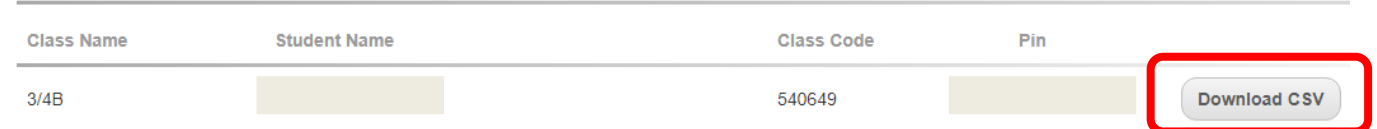

Team/class codes and PIN codes can also be found on the E-Wall Chart page.

If you require assistance with distribution of student login details, please contact the PSC team on (02) 9258 5522 or email [psc@det.nsw.edu.au.](mailto:psc@det.nsw.edu.au)

# Using the PSC web app

### Information for the PSC web app user

Open the **PSC Tracker web app** [\(https://app.psctracker.com.au/\)](https://app.psctracker.com.au/) and enter your

class/team code and PIN code, then click enter.

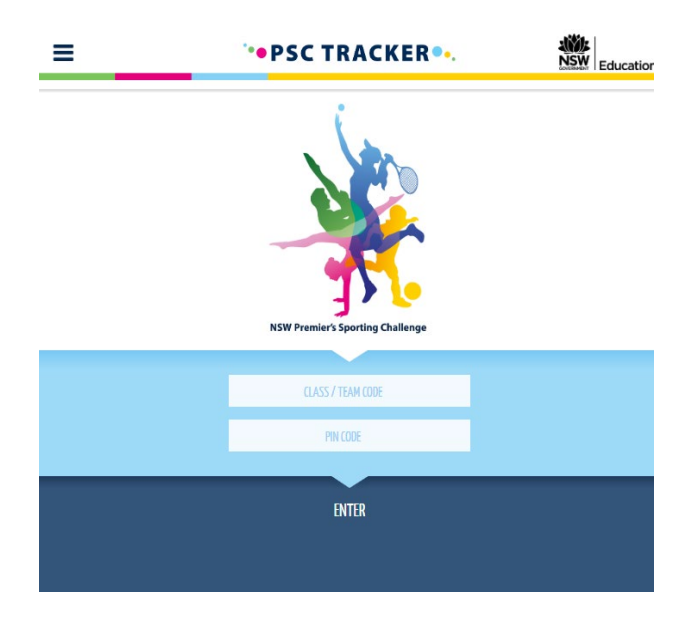

On the home screen you can:

- 1. See your award level that you are tracking towards.
- 2. Click on the Activity Tracker to enter daily or weekly physical activity.
- 3. Click on Challenge Progress to see the weekly award levels you have achieved.
- 4. Click the menu button to find the above options as well as other information about the PSC Tracker web app.

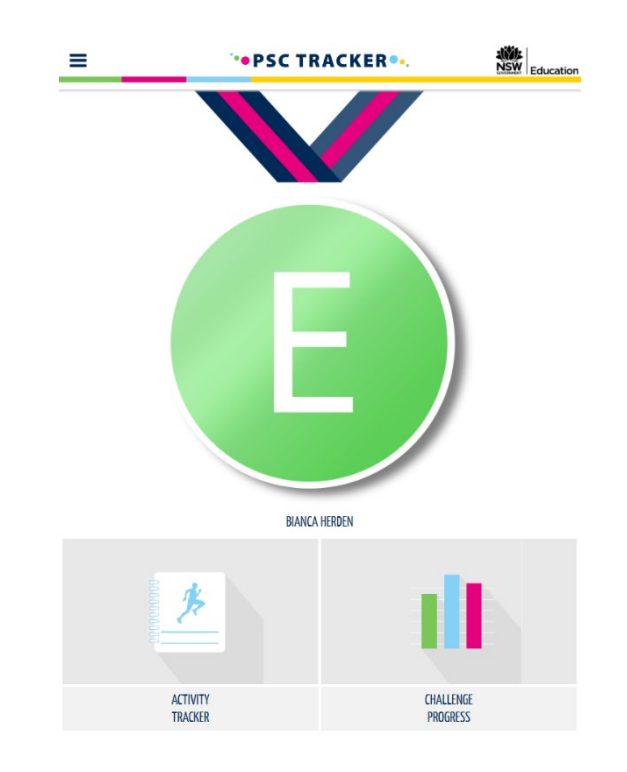

#### Functions

You can also opt to temporarily cease your 10 week challenge and re-start it on any week that suits you (within the 10 week Challenge period). Your 10 weeks need not be 10 consecutive weeks. Participants can totally restart their Challenge at any point. This function can be found in the menu option along with many others including:

- My award status
- Challenge progress
- Editing of Challenge weeks
- Guidelines on using the app.

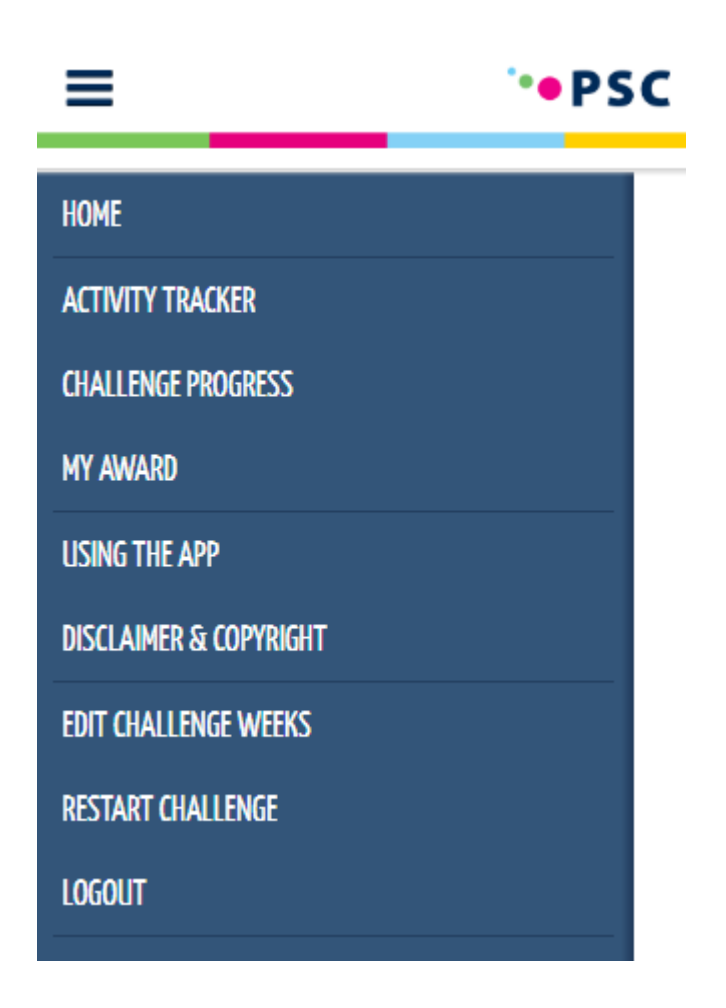

### Entering Activities

The web app allows you to add, edit or delete your entered activities.

Start to type your activity name in the Activity section and select the activity if it displays in the field, or otherwise you can add it.

You can then add details of the activity such as time (**duration**) or steps (pedometer), followed by **intensity, date,** and **frequency** (if required).

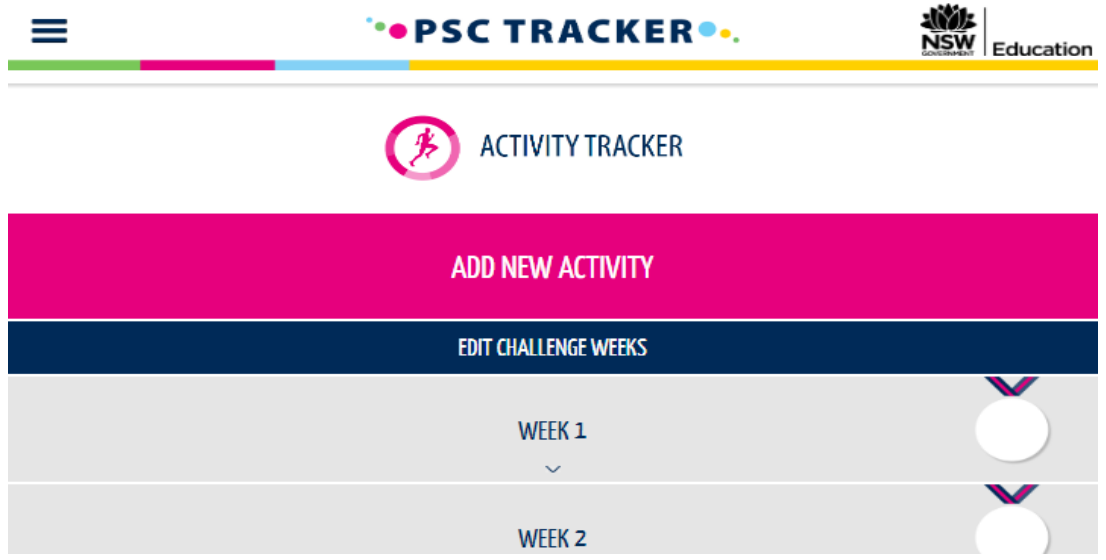

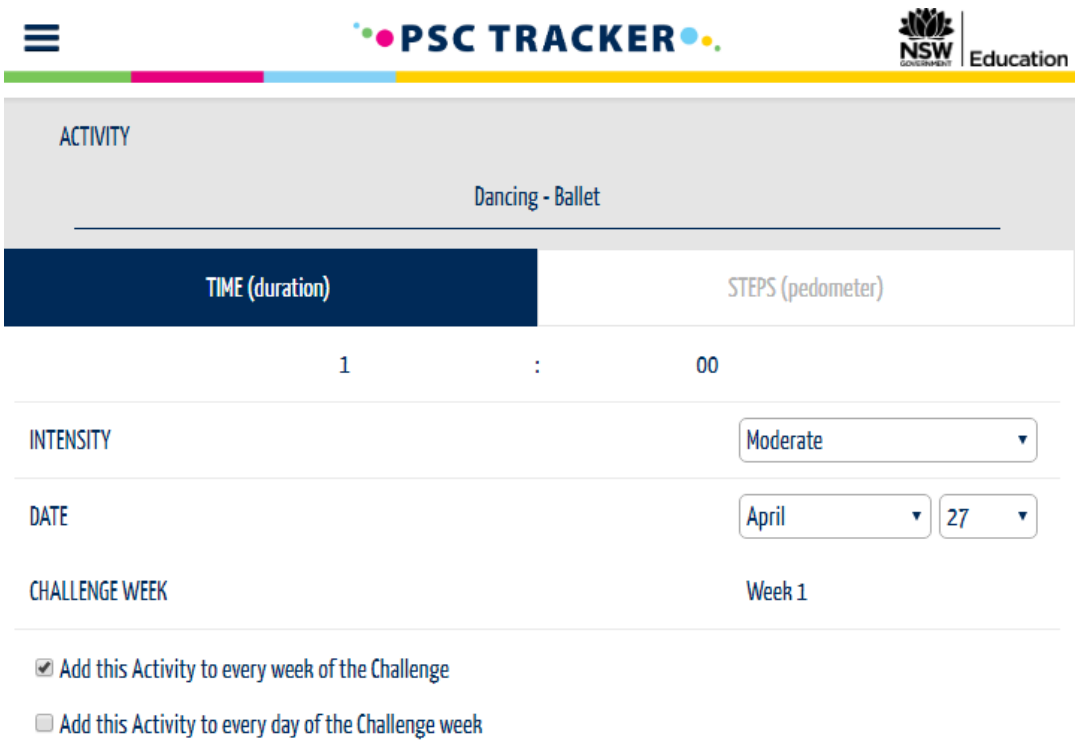

Each activity can be added to either each week or each day of a Challenge week.

For additional assistance please contact the PSC team on (02) 9258 5522 or email [psc@det.nsw.edu.au](mailto:psc@det.nsw.edu.au)